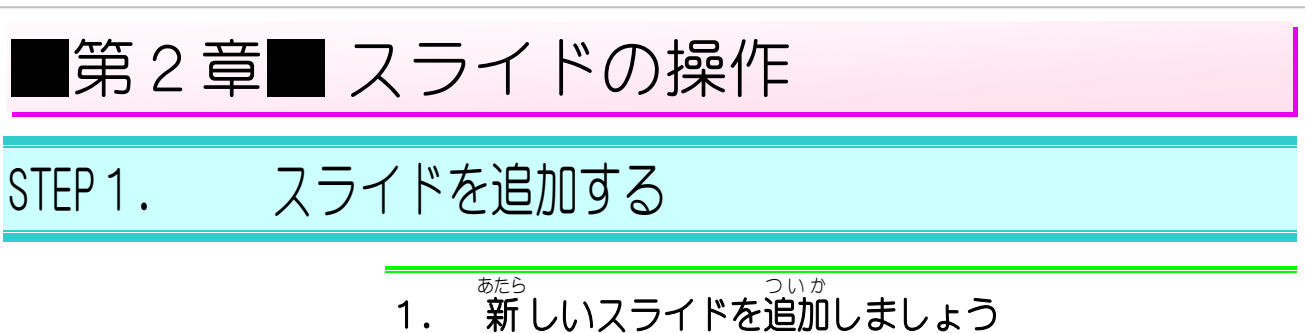

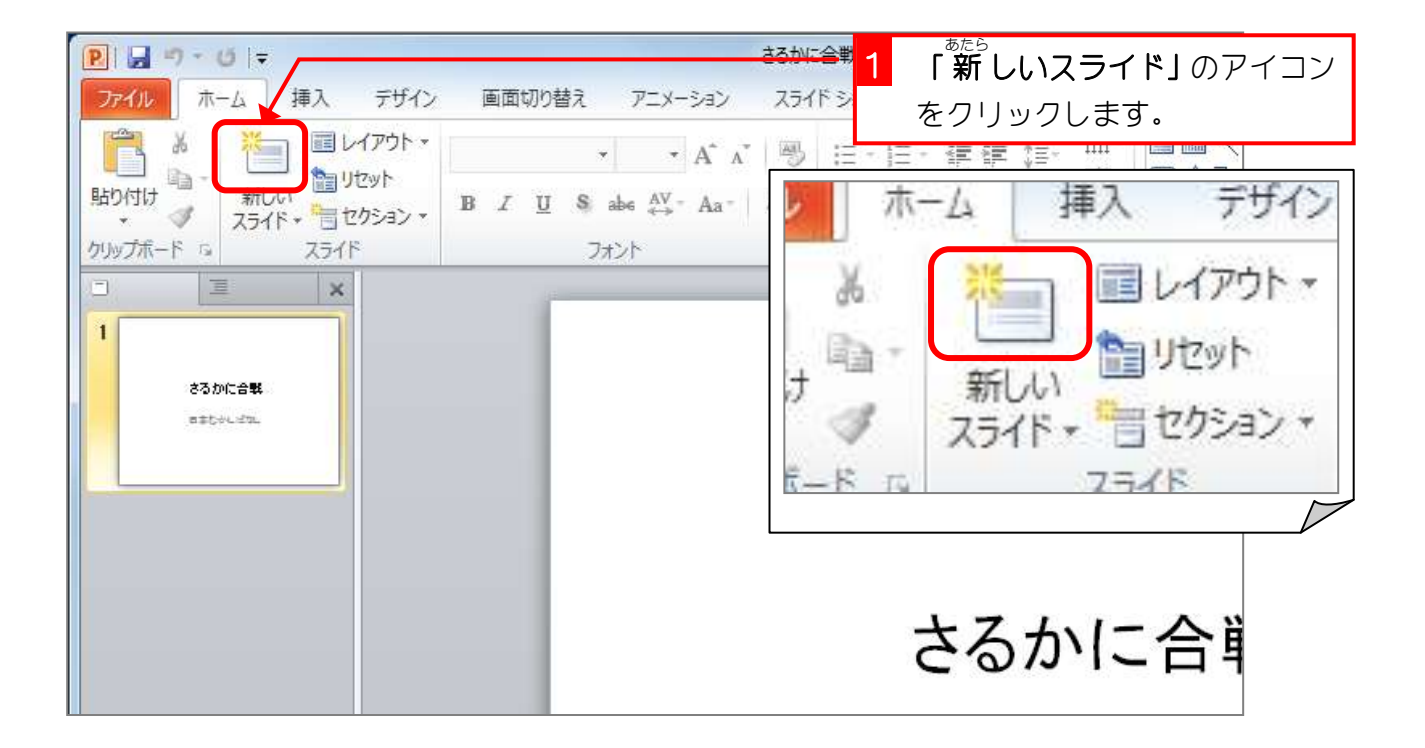

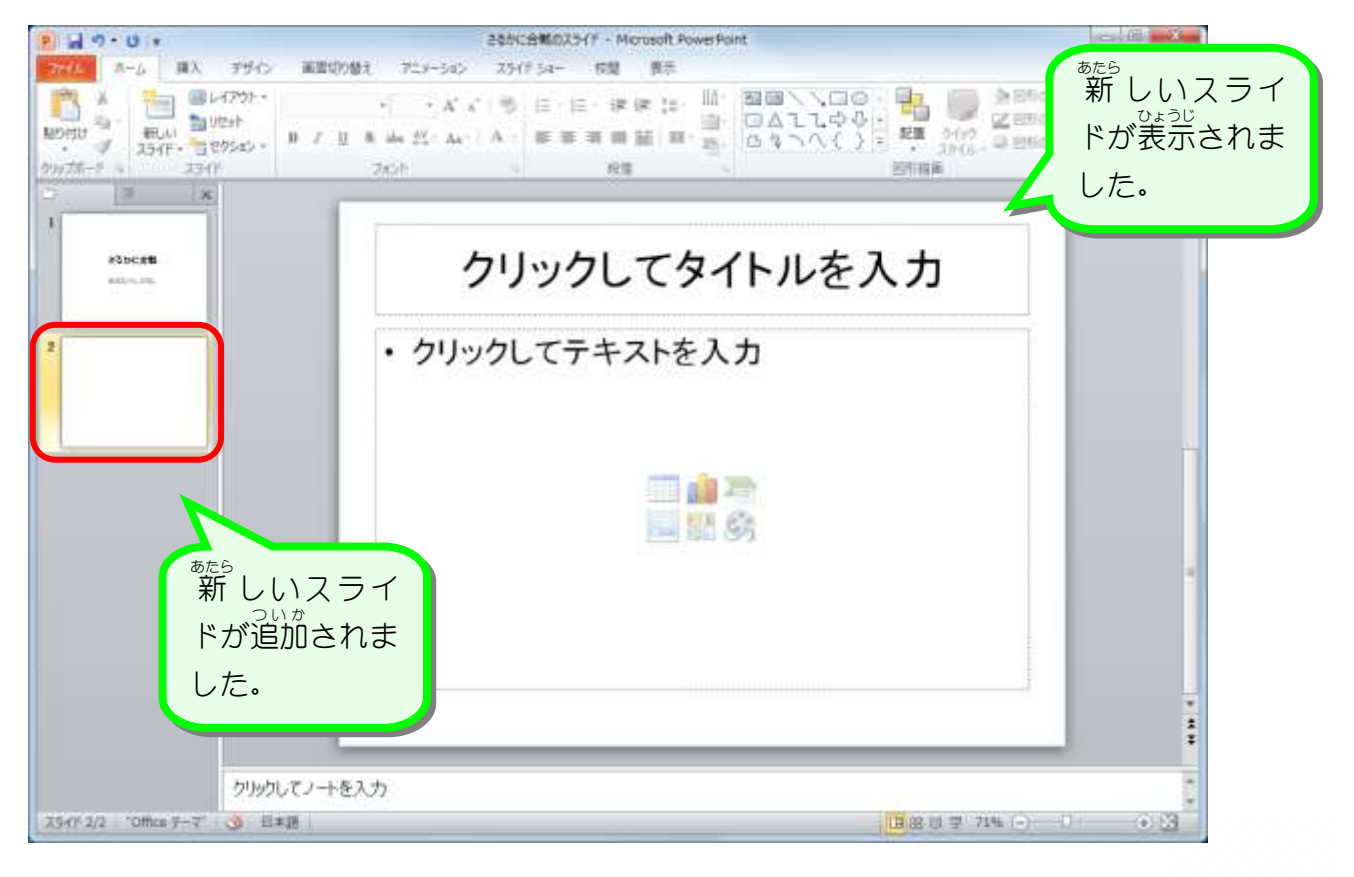

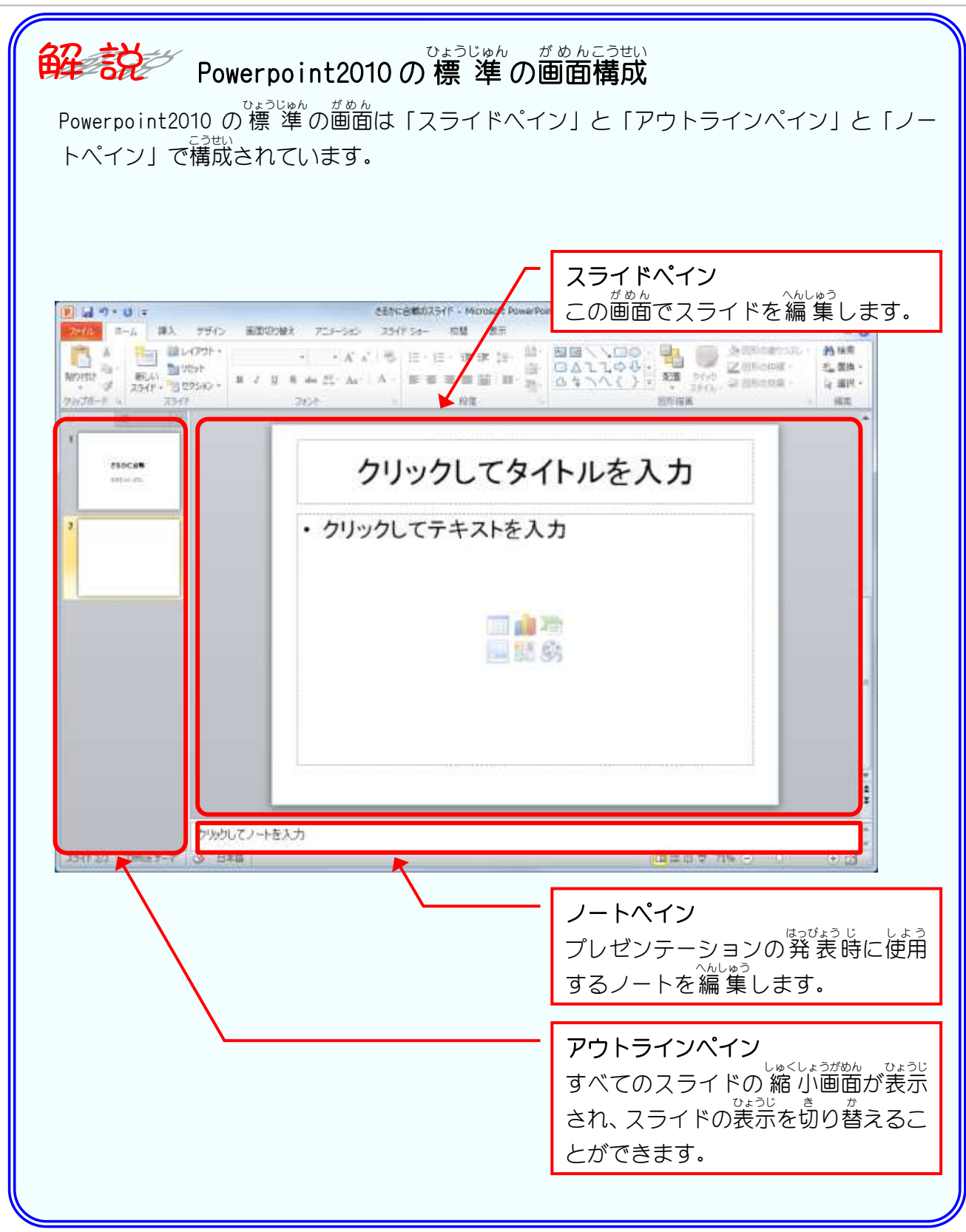

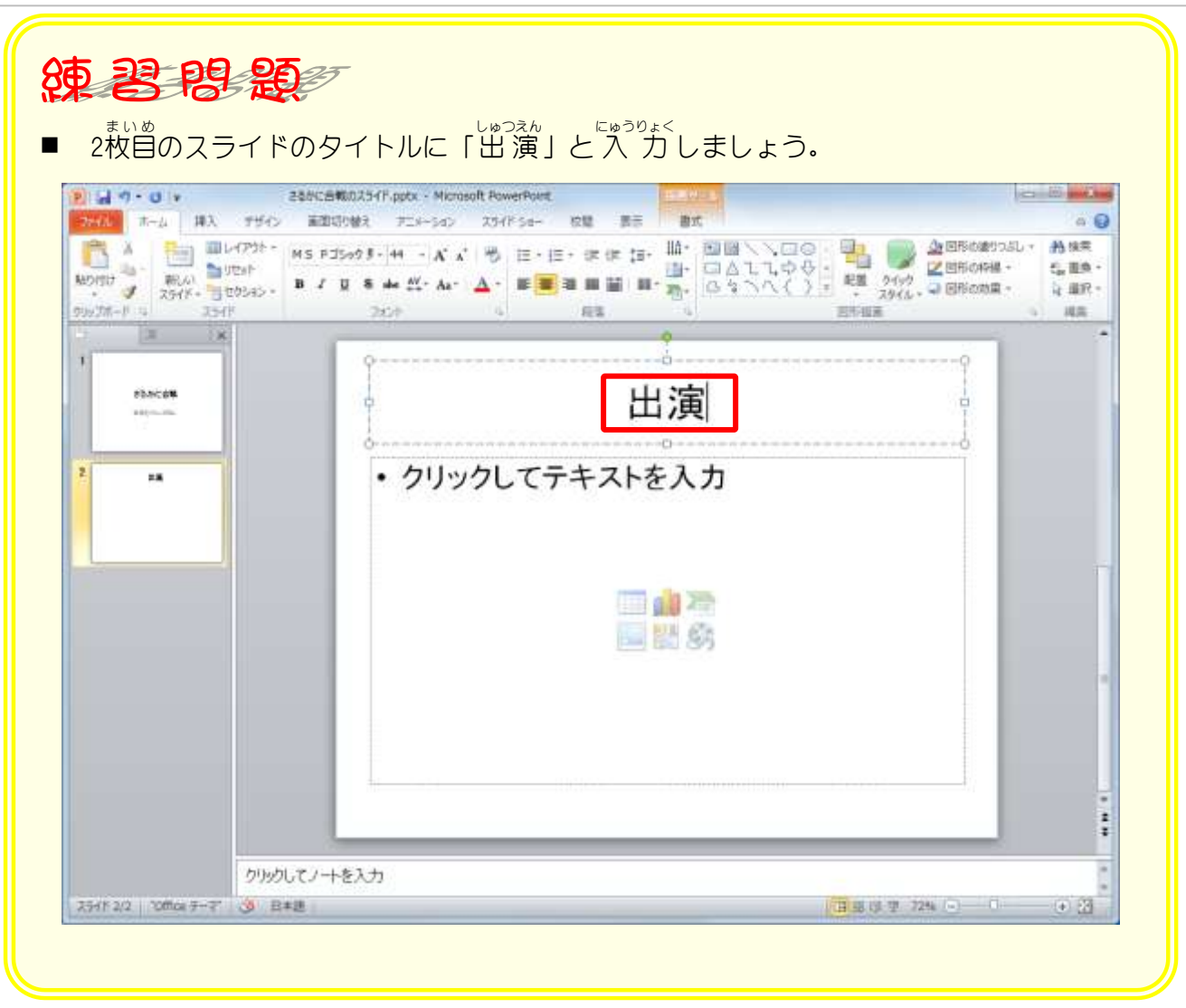

## STEP2. スライドにテキストを入力する

### -<br>1. テキストに「かに」と 入 カ しましょう

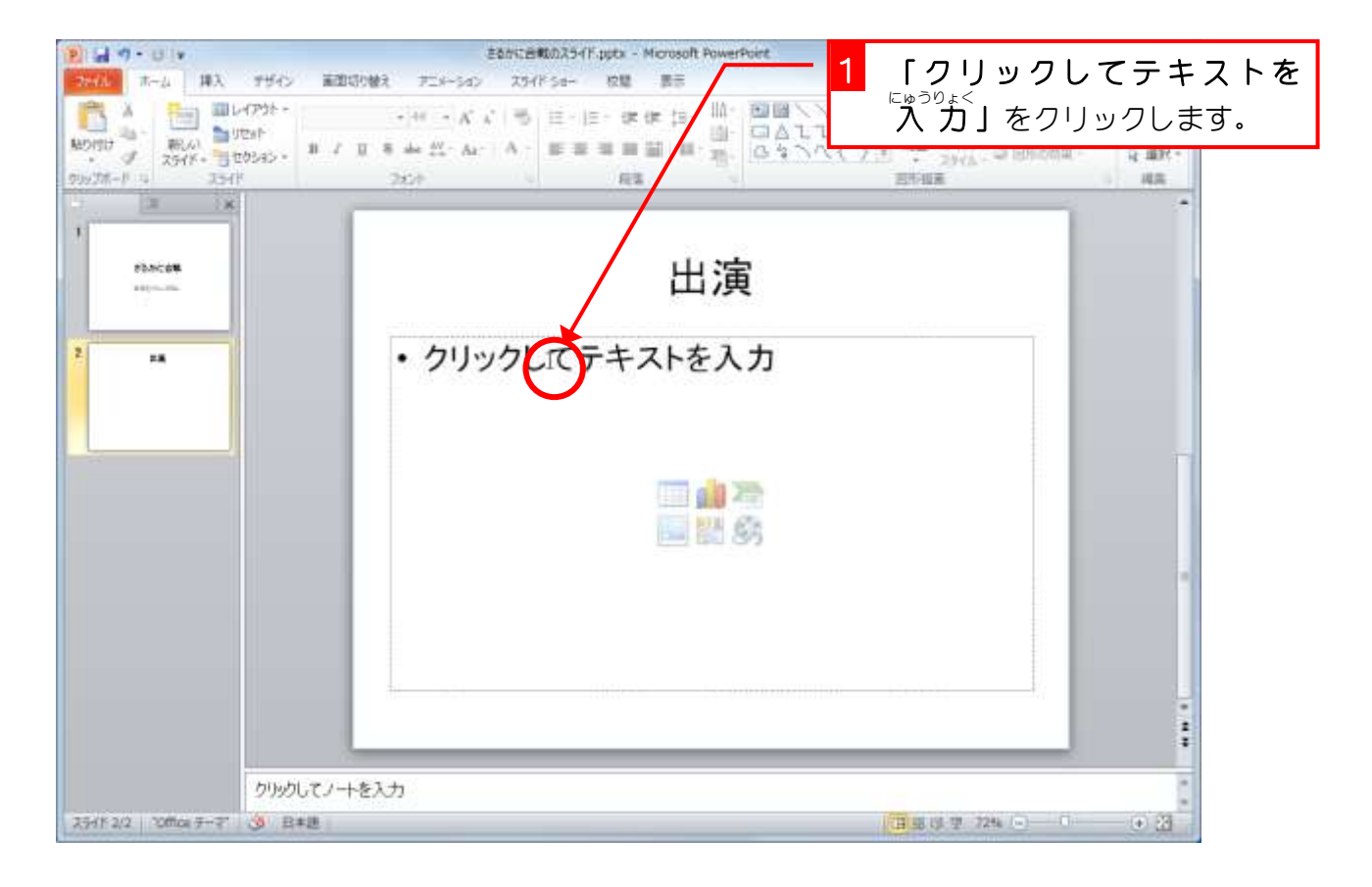

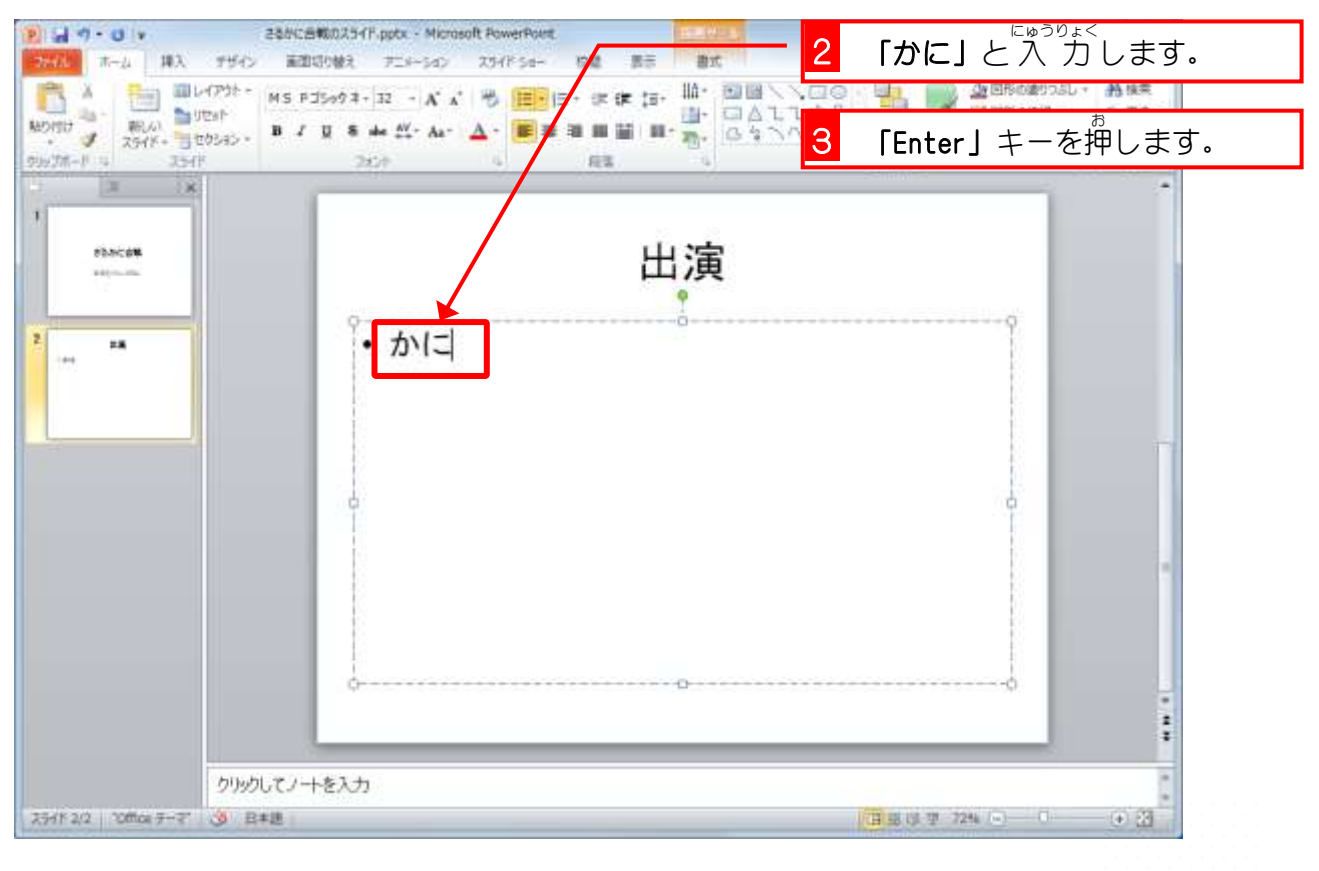

PowerPoint2010 基礎1

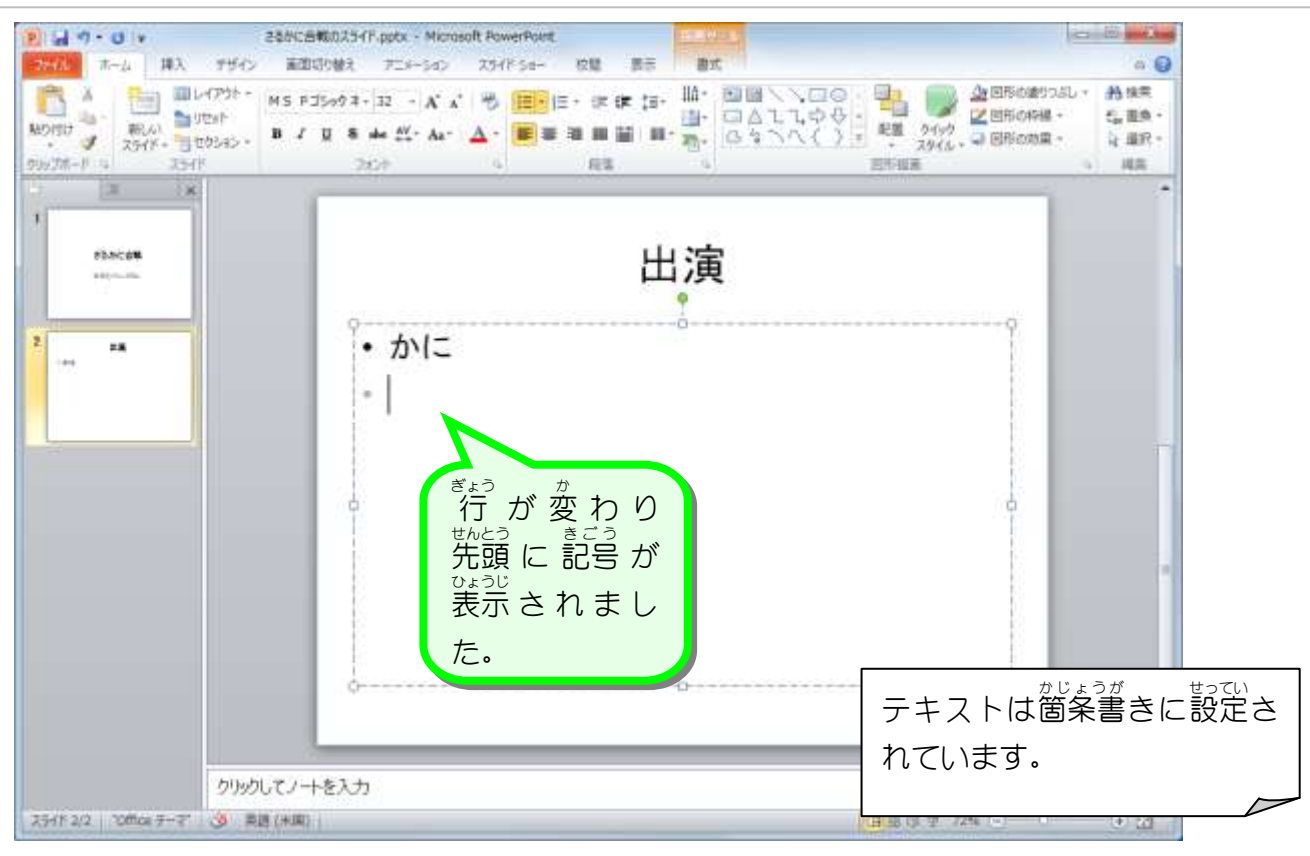

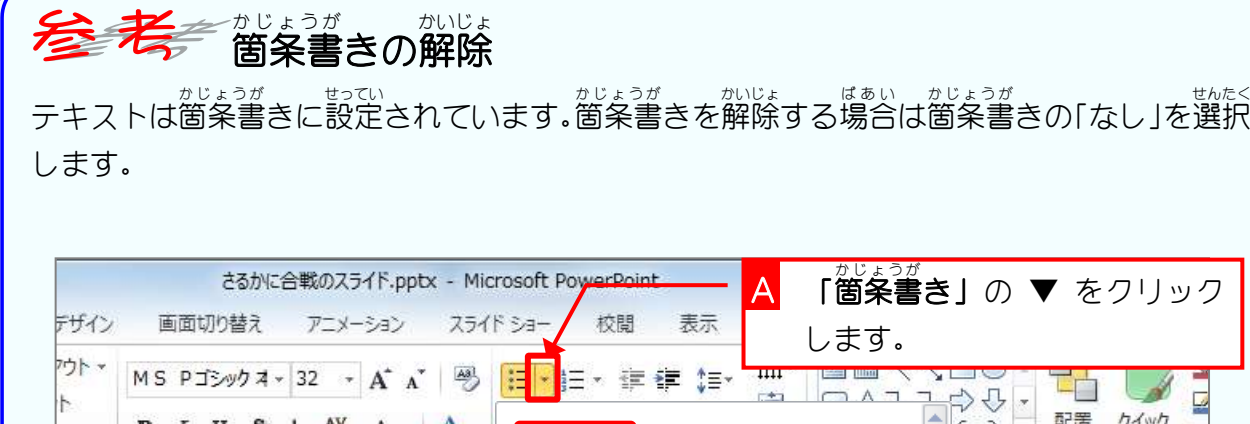

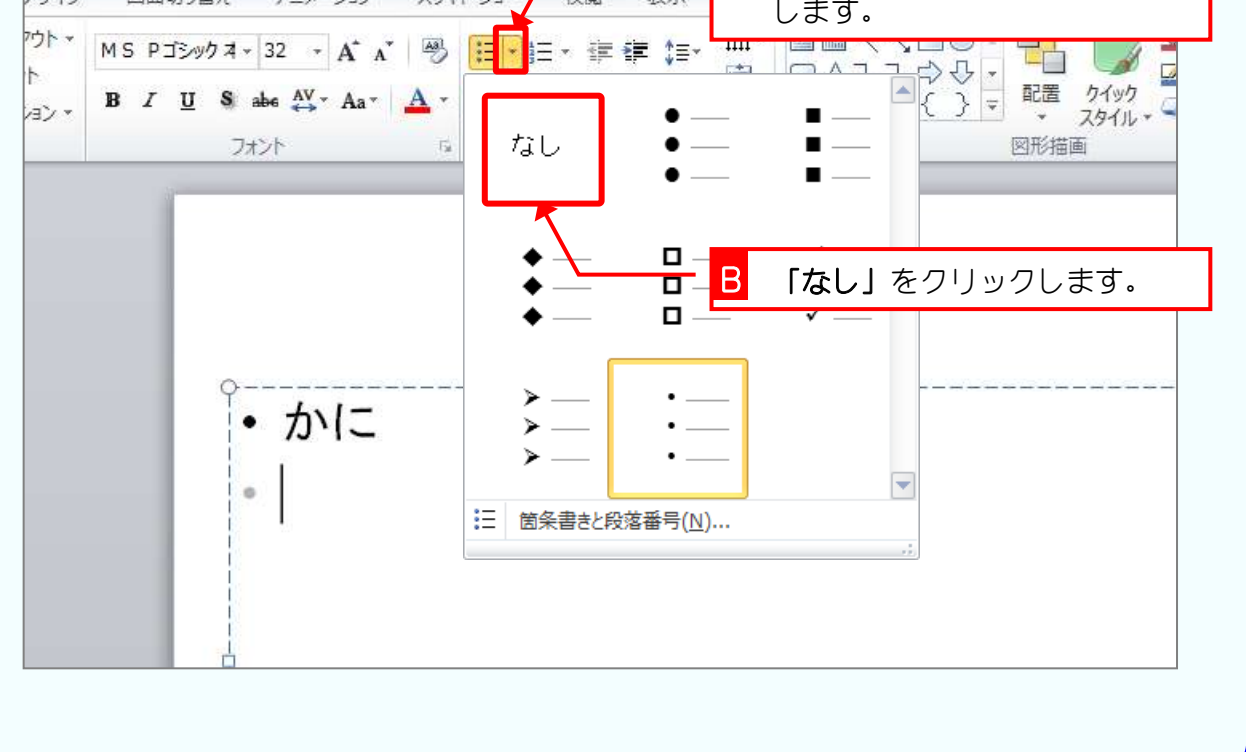

- 28 -

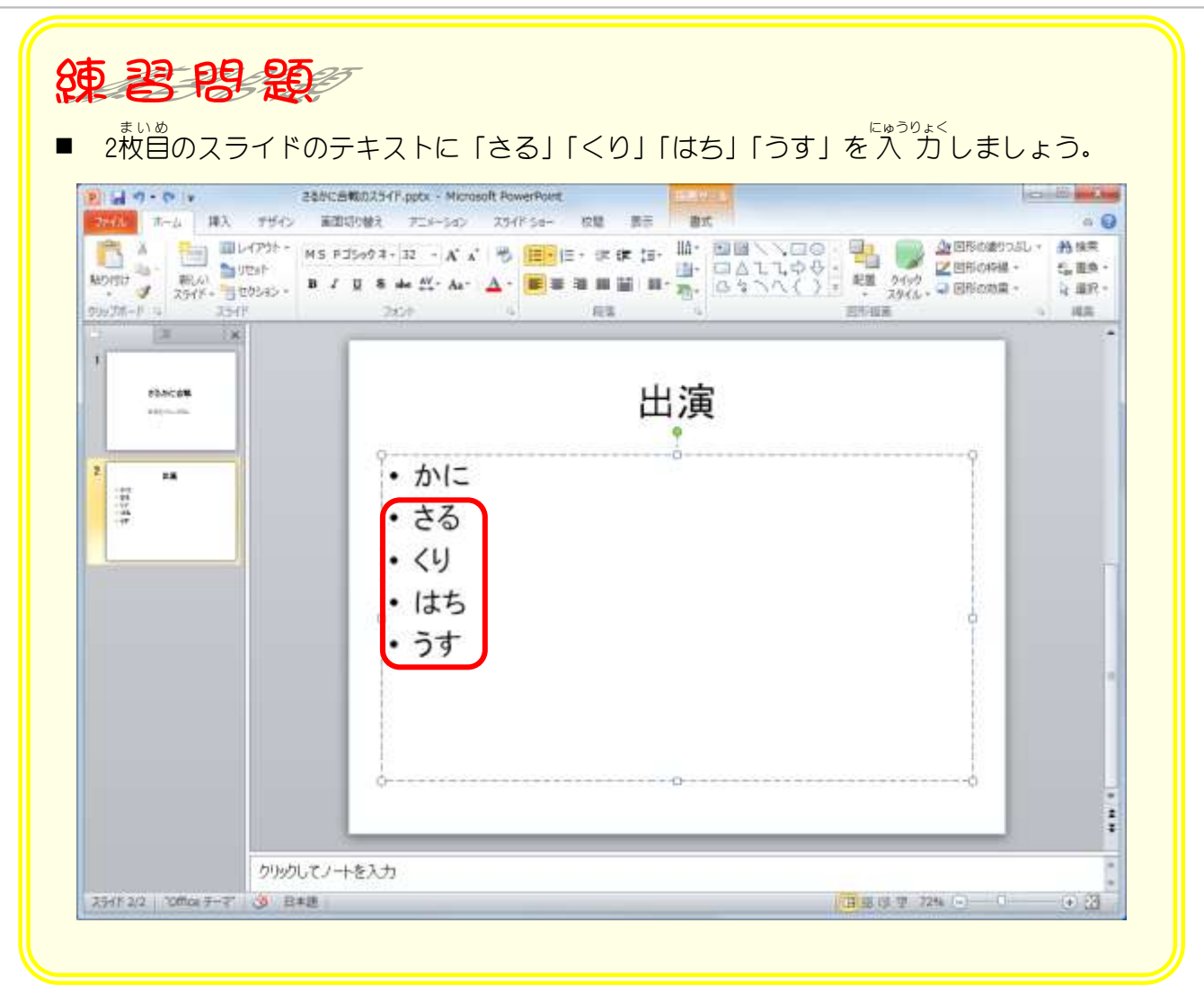

# STEP3. レイアウトを選択してスライドを挿入する

### 1. 「タイトルのみ」のスライドを追加しましょう

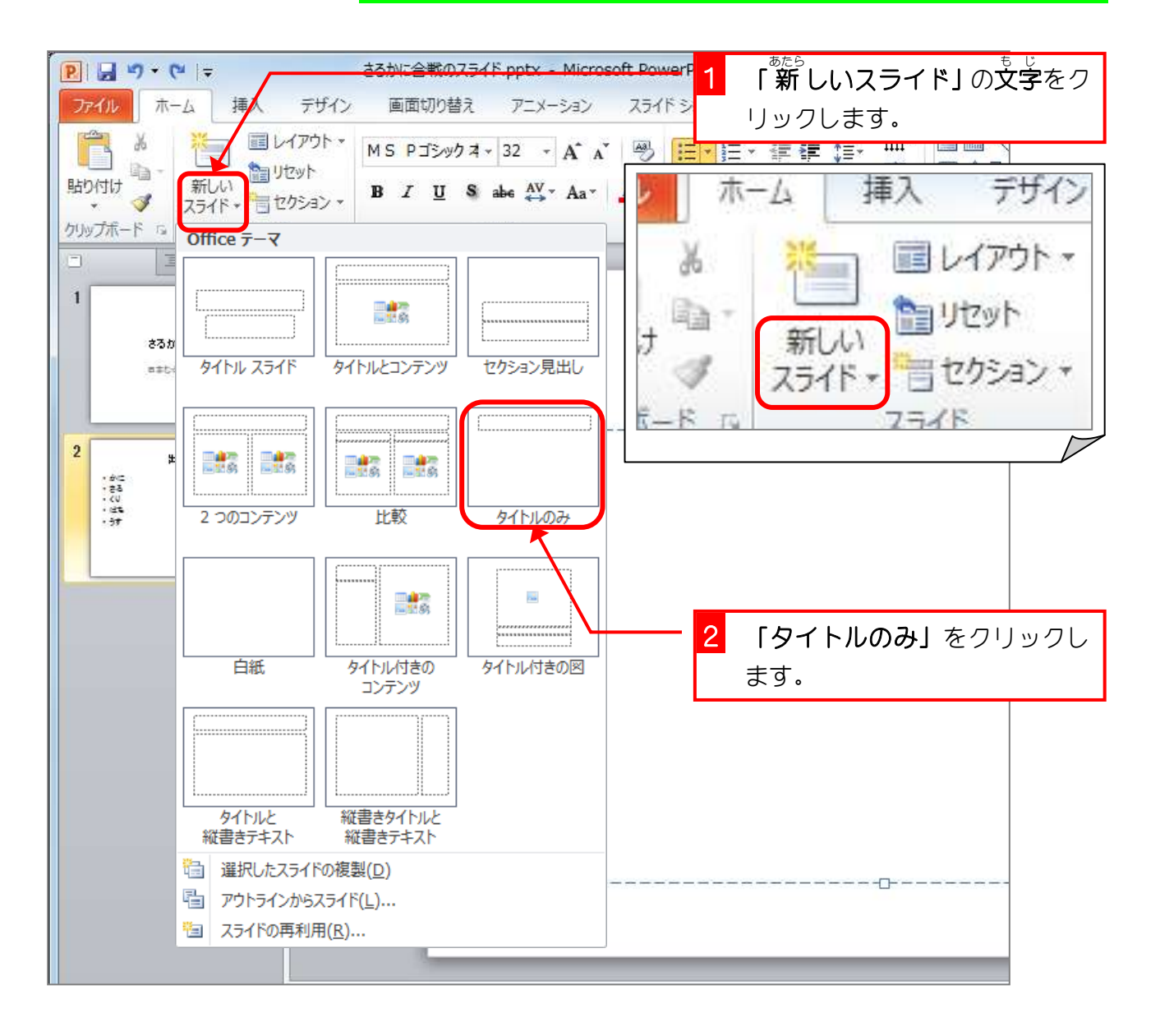

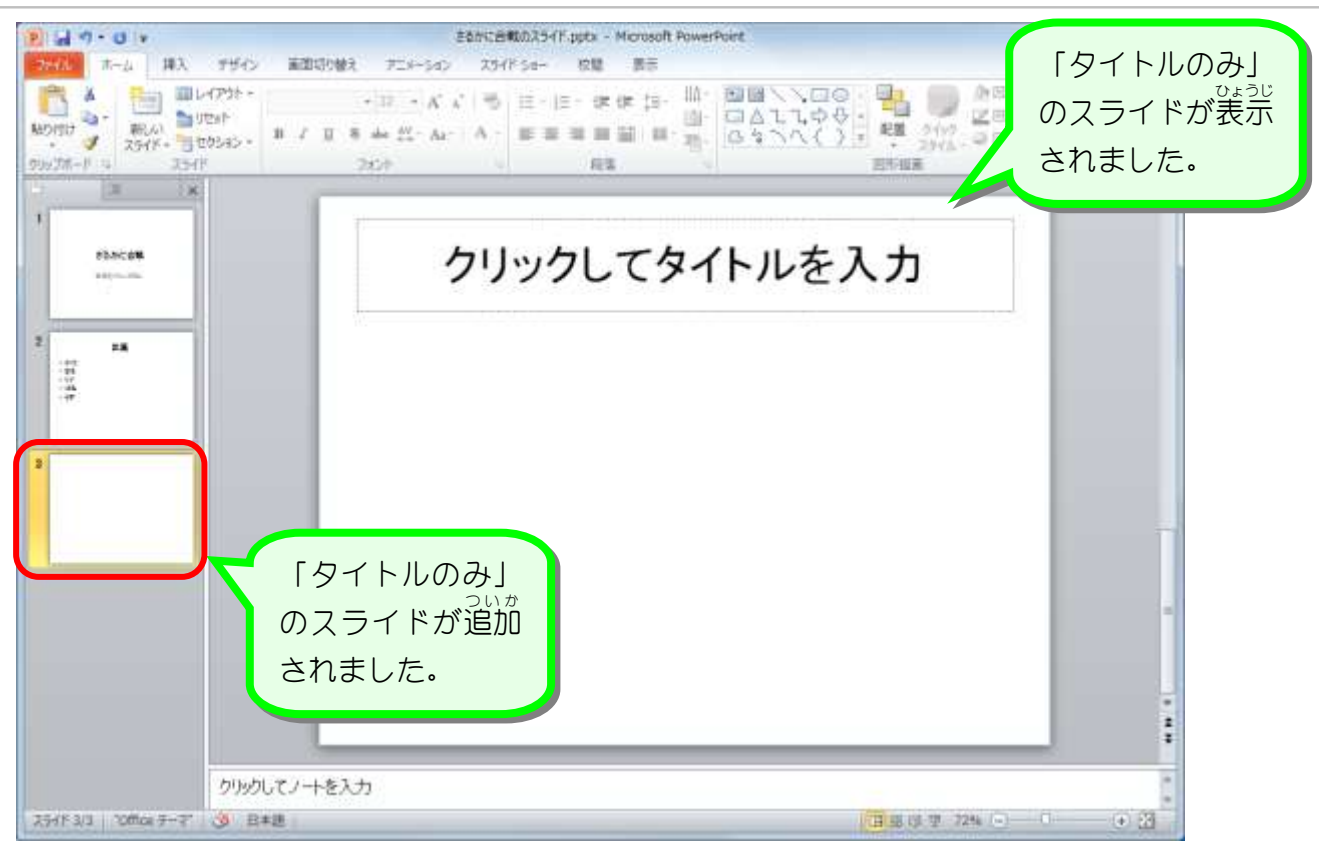

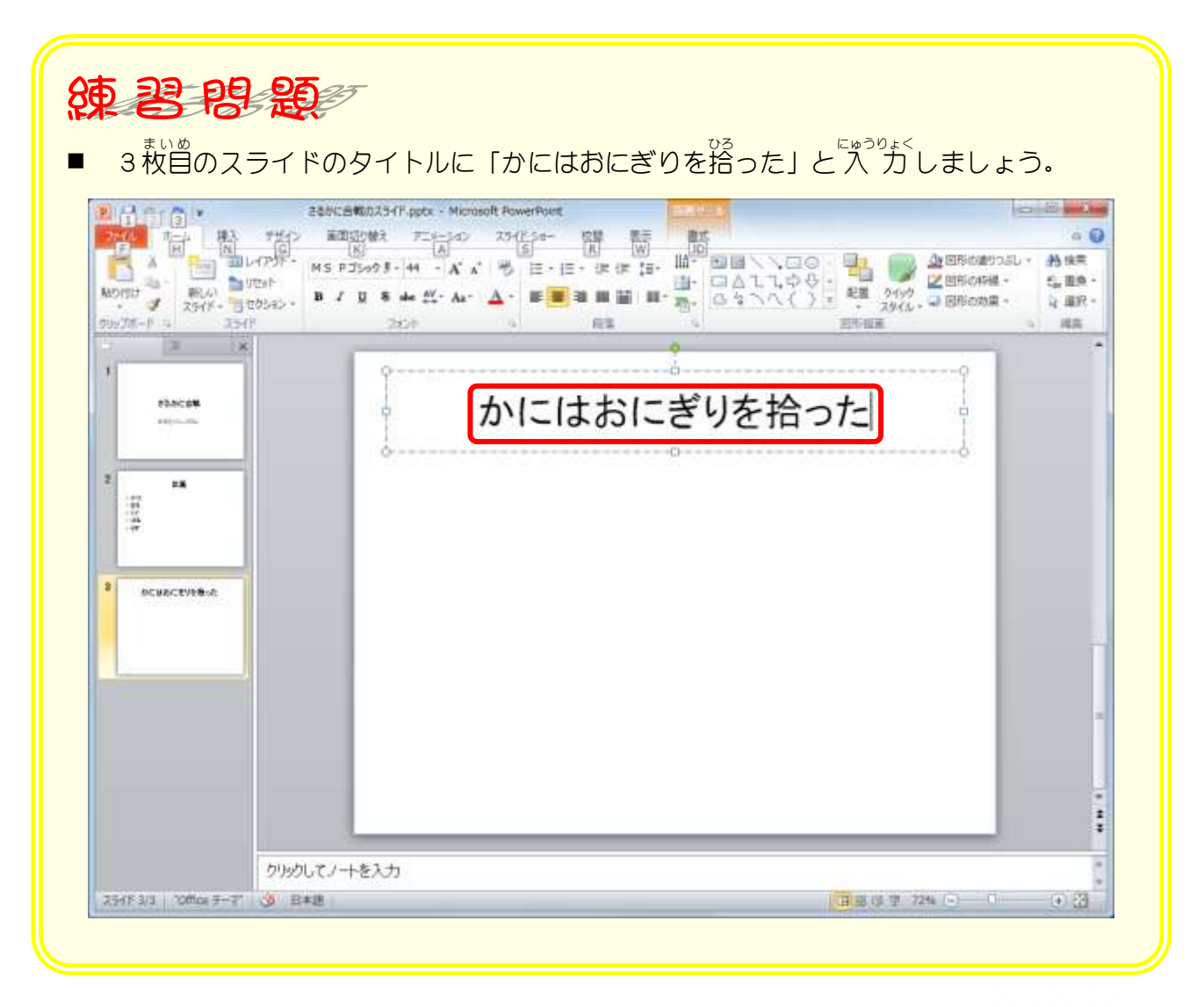

# STEP4. スライドにクリップアートを挿入する

### 1. 「かに」のクリップアートを挿 入しましょう

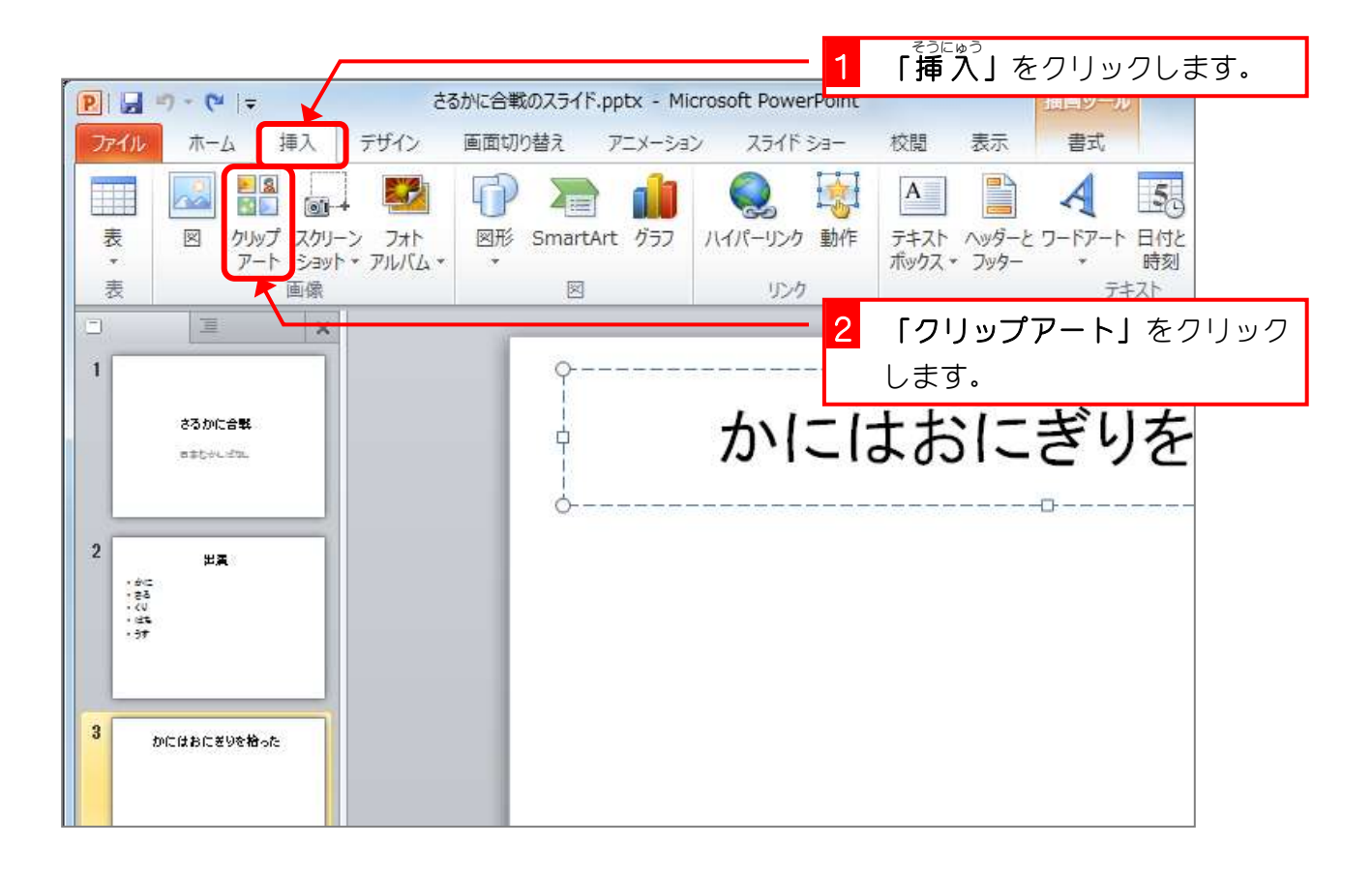

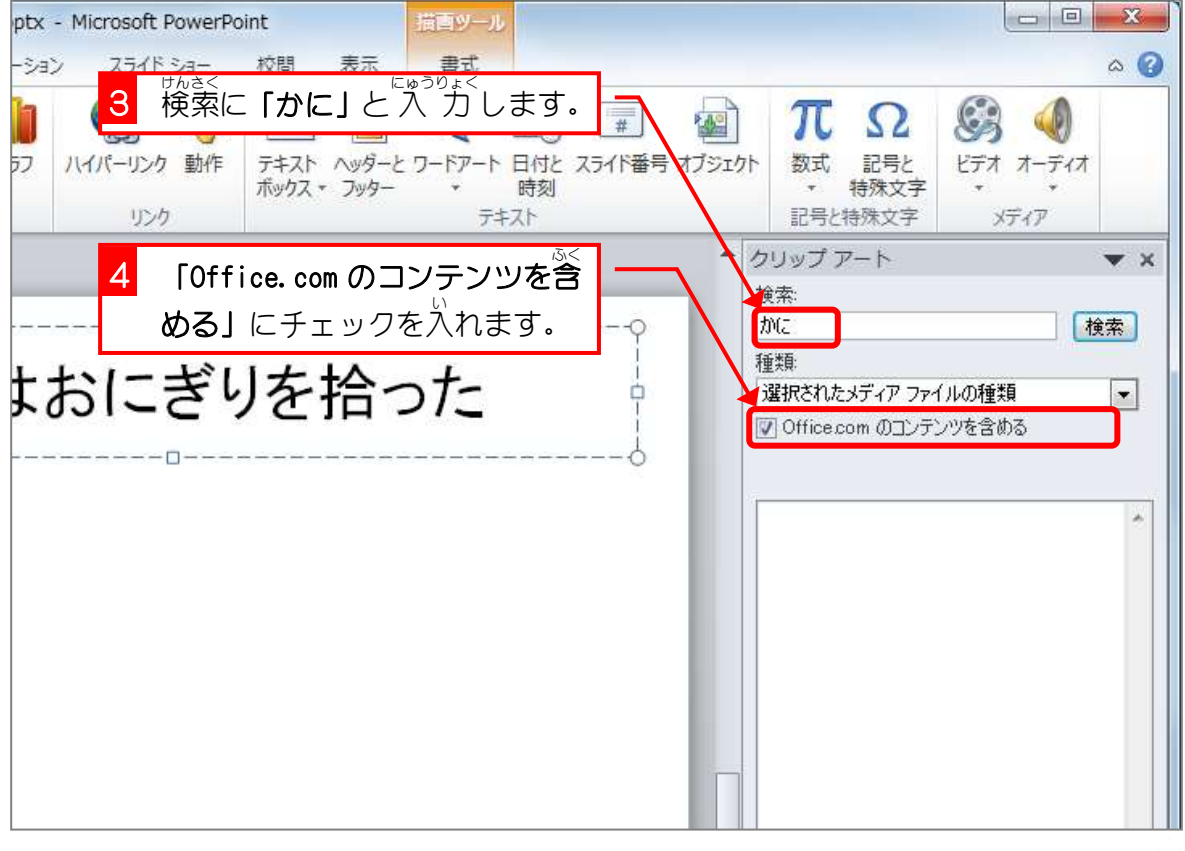

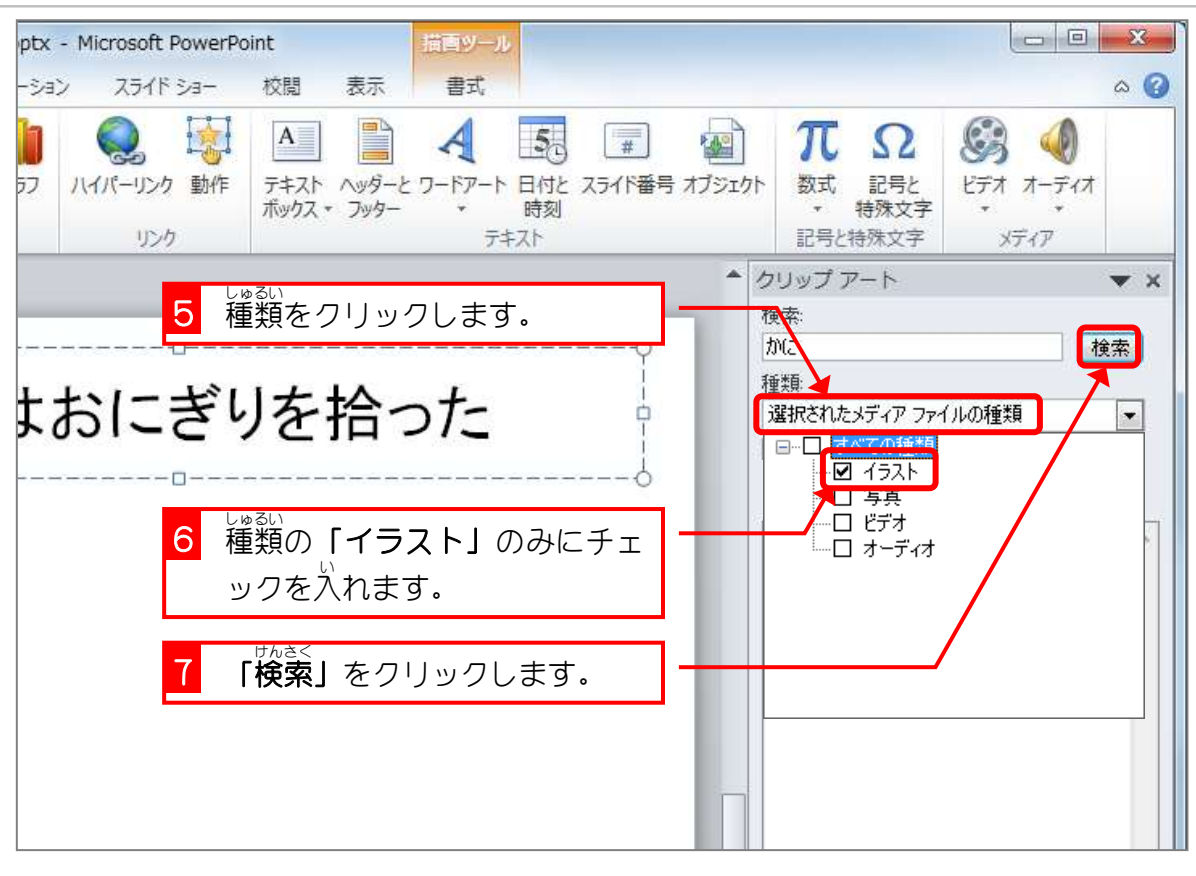

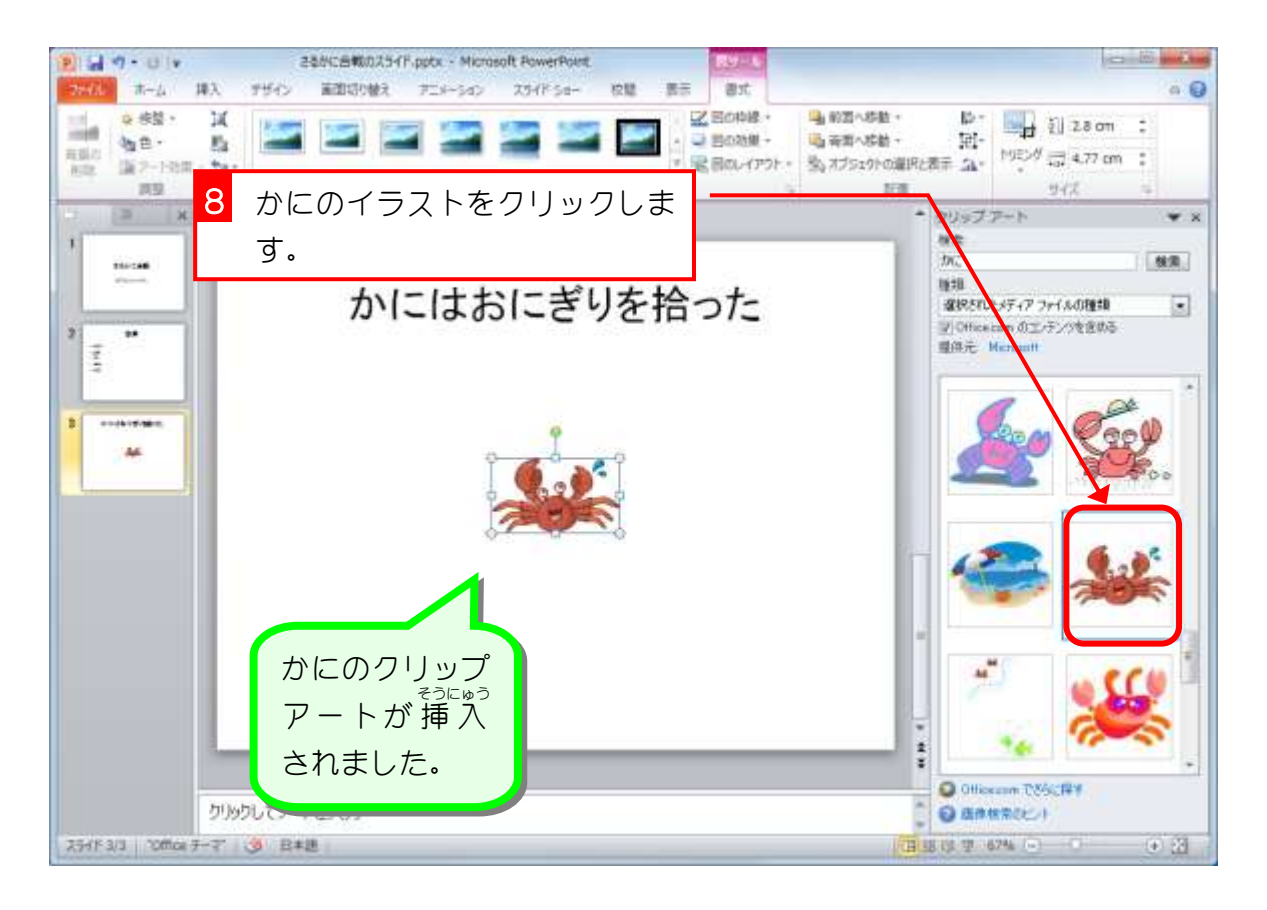

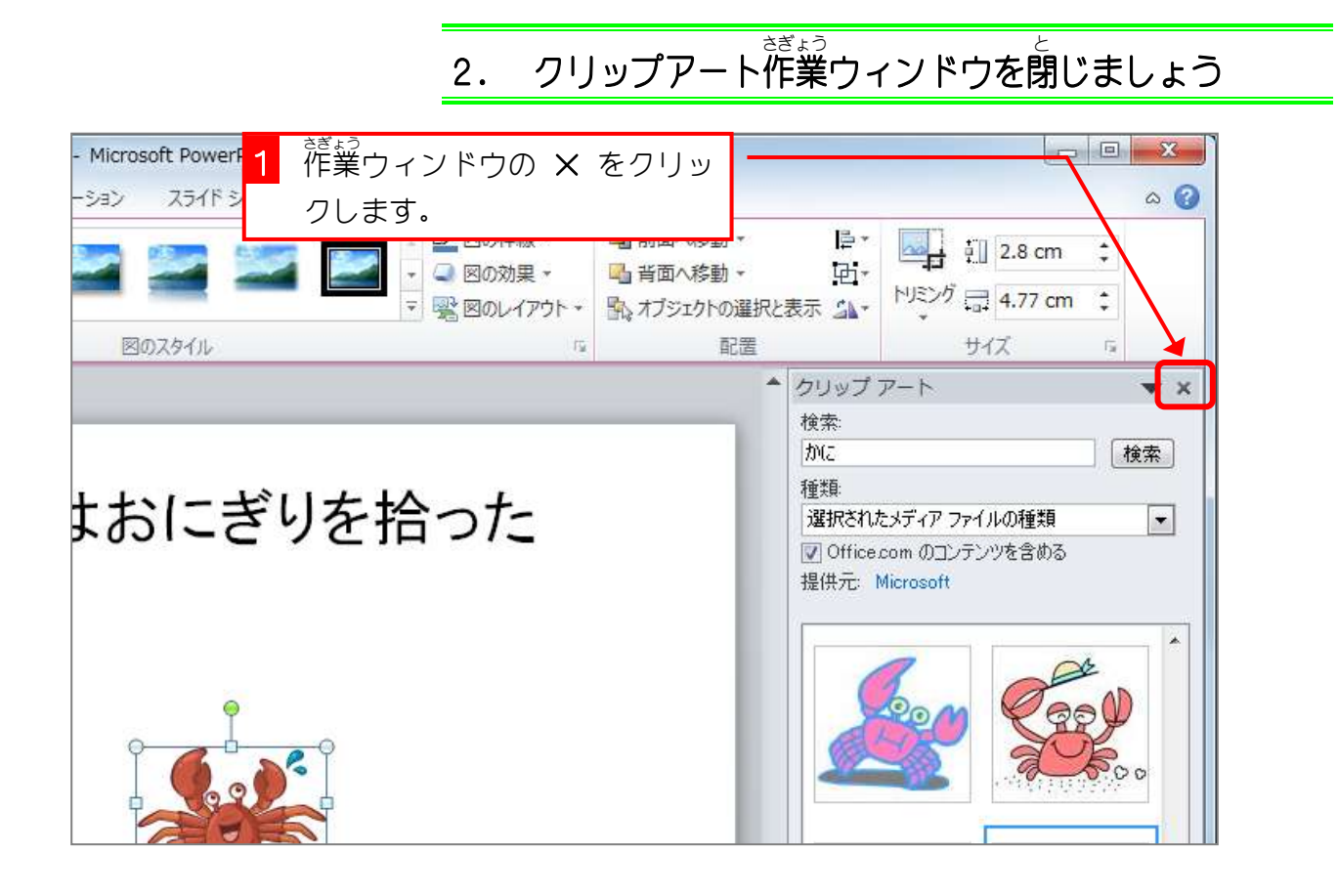

3. かにを大 おお きくしましょう

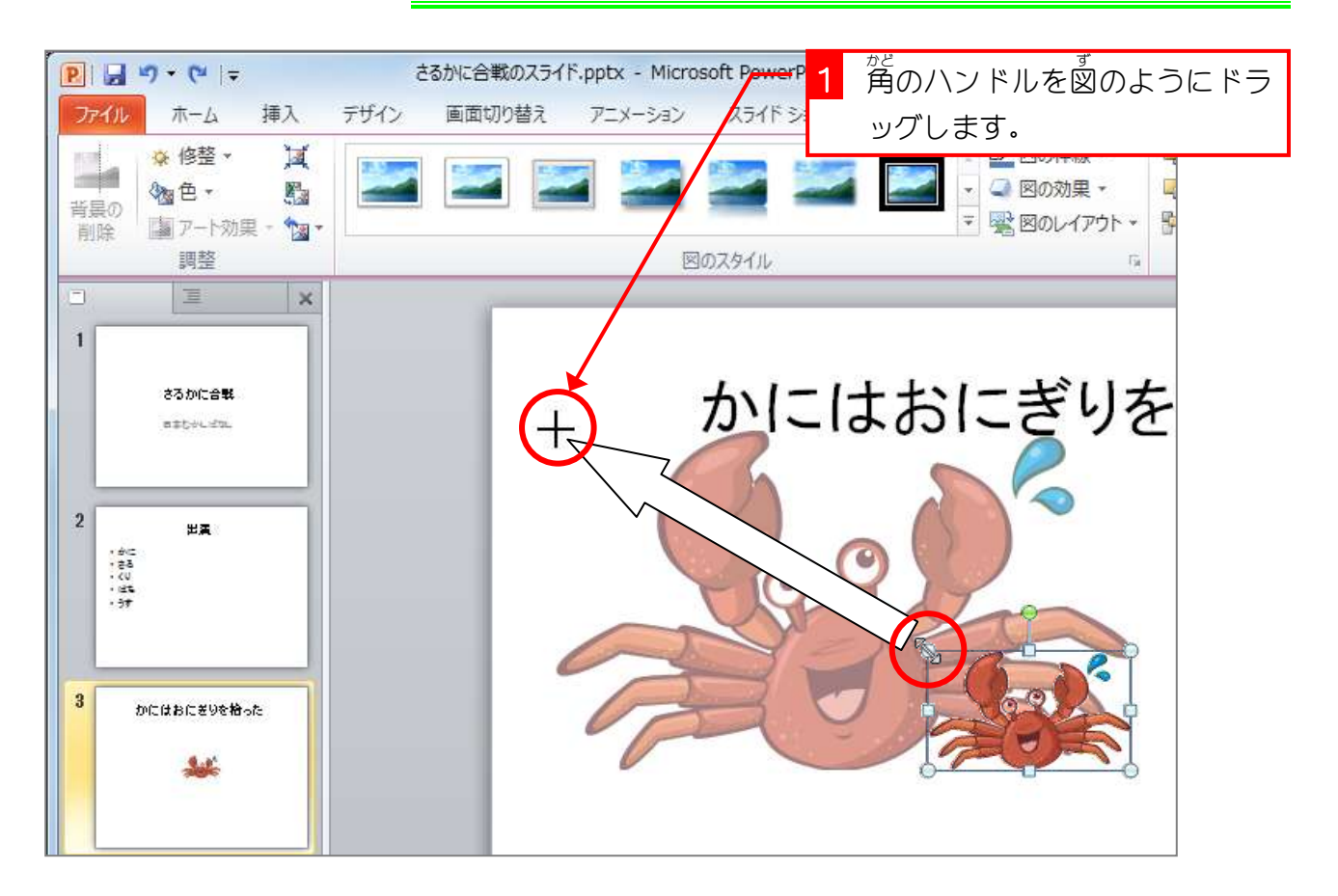